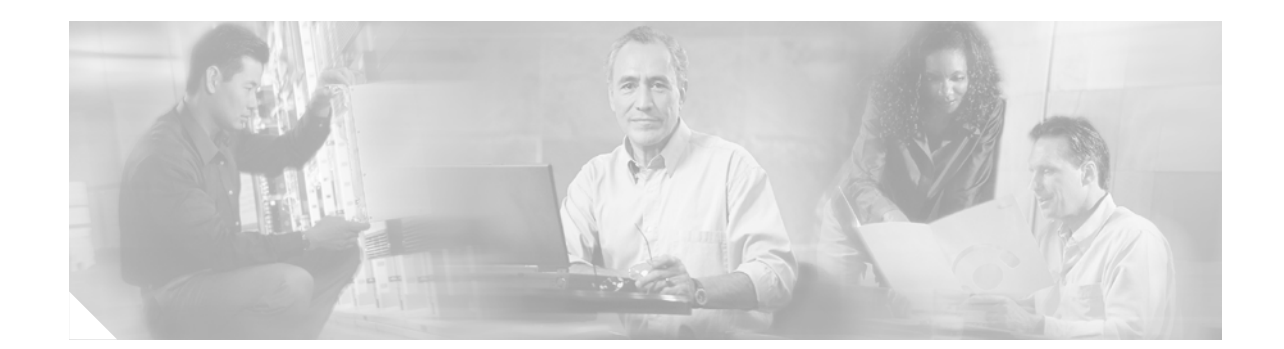

## **Installing Cisco Security Agent for Cisco Internet Service Node (ISN) Software, Releases 2.0(0) and 2.1(0)**

**December 2004**

This document provides installation instructions and information about Cisco Security Agent for Cisco Internet Service Node (ISN) Software, Releases 2.0(0) and 2.1(0). **You are strongly urged to read this short document in its entirety.**

### **Contents**

**CISCO SYSTEMS** 

عباليت عباليا

This document contains information about the following topics:

- [Introduction, page 2](#page-1-0)
- **•** [System Requirements, page 3](#page-2-0)
- **•** [Before You Begin the Installation, page 4](#page-3-0)
- [Installing the Cisco Security Agent, page 5](#page-4-0)
- **•** [Checking the Version on the Server, page 6](#page-5-0)
- **•** [Testing the Agent, page 7](#page-6-1)
- **•** [Disabling and Reenabling the Cisco Security Agent Service, page 7](#page-6-0)
- [Uninstalling the Cisco Security Agent, page 8](#page-7-0)
- **•** [Upgrading the Cisco Security Agent, page 9](#page-8-0)
- **•** [Messages, Logs, and Caching, page 9](#page-8-1)
- **•** [Troubleshooting, page 10](#page-9-0)
- [Migrating to the Management Center for Cisco Security Agents, page 12](#page-11-0)
- **•** [Obtaining Additional Information about CSA, page 13](#page-12-0)
- **•** [Obtaining Related Cisco ISN Software Documentation, page 14](#page-13-0)
- [Obtaining Documentation, page 14](#page-13-1)
- **•** [Documentation Feedback, page 15](#page-14-0)
- **•** [Obtaining Technical Assistance, page 15](#page-14-1)
- **•** [Obtaining Additional Publications and Information, page 16](#page-15-0)

### <span id="page-1-0"></span>**Introduction**

The standalone Cisco Security Agent (CSA)

- **•** provides intrusion **detection** and **prevention** for Cisco ISN software (though not including SDDSN—see **Note** below)
- removes potential known and unknown ("Day Zero") security risks that threaten enterprise networks and applications
- **•** can defend against previously unknown attacks because it does not require signatures (as antivirus software does)
- **•** reduces downtime, widespread attack propagation and clean-up costs

The Agent is provided free of charge by Cisco Systems for use with Cisco ISN software. The Agent provides Windows platform security (host intrusion detection and prevention) based on a tested set of security rules (policy). The Agent controls system operations by using a policy that allows or denies specific system actions before system resources are accessed. A policy controls access to system resources based on:

- **•** what resource is being accessed
- **•** what operation is being invoked
- **•** which application is invoking the action

This process occurs transparently and does not hinder overall system performance.

Cisco Security Agent should not be viewed as providing complete security for servers hosting Cisco ISN software. Rather, it should be viewed as an additional line of defense, which—when used correctly with other standard defenses, such as virus scanning software and firewalls—provides enhanced security for host servers.

The standalone Cisco Security Agent for Cisco ISN uses a static policy that cannot be changed. However, see the section [Migrating to the Management Center for Cisco Security Agents, page 12,](#page-11-0) for additional information.

Follow the installation instructions in this document to install the standalone Cisco Security Agent on all Cisco ISN software servers, including ISN Application Server, ISN Voice Browser, online help, Voice Browser Administration, and Media files if they are co-resident with Application Server or Voice Browser.

For servers running Cisco ICM, see *Installing Cisco Security Agent for Cisco Intelligent Contact Management*.

For servers running Cisco CallManager, see *Installing Cisco Security Agent for Cisco CallManager*.

For servers running Cisco IP IVR, see *Installing Cisco Security Agent for Cisco Customer Response Applications*.

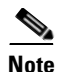

**Note** In addition to being specifically tuned for Cisco ISN software, Cisco Security Agent for Cisco ISN software provides support for a select number of Cisco-approved third-party applications. These are the third-party applications for ISN included in the *Cisco Enterprise Contact Routing Bill of Materials*, as well as Real VNC and Tight VNC. **No other third-party applications are supported.** These third-party applications must be installed into the default directories presented during the installation process, otherwise your applications will not work properly. See the discussion in the section [Default Installation](#page-2-1)  [Directories, page 3.](#page-2-1)

*Note that SDDSN software uses the Cisco Security Agent for Cisco ICM. Further note that only one Cisco Security Agent can run on any box. Therefore, SDDSN can not be co-resident with ISN.*

In addition to the Windows operating system, the Agent also provides security for Microsoft IIS, that is, the Agent policy is focused on hardening the Windows 2000 operating system and IIS. Further, if you install the Network Shim, security checks for TCP/IP are provided.

*Note that turning on the IIS Admin service on an ISN box may turn on the Network News Transport Protocol (NNTP) Service by default. If so, NNTP must be disabled. It is not supported.*

When a newer version of the Agent for ISN becomes available, Cisco strongly recommends that you install the newer version.

If you use a third-party software application that is not Cisco-approved, see the section [Migrating to the](#page-11-0)  [Management Center for Cisco Security Agents, page 12](#page-11-0), for additional information.

**Note** Again, please realize that SDDSN software requires CSA for ICM, not CSA for ISN.

Further, CSA for ISN does not cover third-party Media Servers because of the number of suppliers that exist and the resulting test effort involved.

#### <span id="page-2-1"></span>**Default Installation Directories**

**Caution** To use Cisco Security Agent, you **must always** use the **default directories** when installing **any software** on a server. You need not choose the default disk drive if an option is available (for example, C: or D:), but you **must** use default directories.

Cisco Security Agent leverages rules which incorporate path information. Application actions may be blocked if the application is not installed in the correct directory. For this reason, it is mandatory that applications are installed to the default directories provided by the application installers. Drive letters are not restricted.

### <span id="page-2-0"></span>**System Requirements**

**•** Cisco ISN 2.0(0) or 2.1(0) (see the *Cisco Enterprise Contact Routing Bill of Materials* for ISN requirements)

## <span id="page-3-0"></span>**Before You Begin the Installation**

Before you install the Cisco Security Agent for Cisco ISN software, review the following information:

- Confirm that the computer you are using to install Cisco Security Agent has 20 MB of hard disk space available for the download file and the installed files.
- **•** Cisco ISN software must be installed before you install Cisco Security Agent.
- **•** Before each Cisco ISN upgrade, you must disable the Cisco Security Agent service. You must also be sure that the service does not get enabled at any time during the Cisco ISN installation. For information on how to disable the service, see the section [Disabling and Reenabling the Cisco](#page-6-0)  [Security Agent Service, page 7.](#page-6-0)

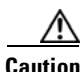

**Caution** You must disable the Cisco Security Agent service before performing **any** software installation. This means before every operating system, Cisco ISN and third-party installation and upgrade, including maintenance release, service release, and support patch installations and upgrades.

Ensure that the service does not get enabled at any time during the installation or upgrade. Failure to do so may cause problems with the installation or upgrade.

After installing or upgrading the software, you must reenable the Cisco Security Agent Service. With the service disabled, the Agent no long provides intrusion detection for the server.

*Note, however, that virus scan engine and .dat file updates, both manual and automatic, are supported—though the user may be queried to allow them.*

- **•** If Terminal Services software is installed on your system, do not use it to install or upgrade the Cisco Security Agent. If you want to, you can use pcAnywhere or Virtual Network Computing (VNC) to remotely install or upgrade the Agent.
- The Agent installation and rebooting—as well as agent service startup—causes a brief spike in CPU usage and may cause processing interruptions on the server. Rebooting should be done immediately after installation (you will be prompted), because although the Cisco Security Agent protects the server as soon as you install the software, it does not provide complete functionality until the server is rebooted.

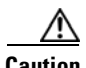

**Caution** To minimize affects on resources, Cisco recommends that you install/reboot at the end of the business day or during a time when processing is minimal, preferably during a regularly scheduled maintenance window.

> **•** After the installation, you do not need to perform any Agent configuration tasks. The software immediately begins to work as designed. Security logs display in the Message tab of the Agent GUI, in Microsoft Event Viewer, and in the securitylog.txt file (which is found in <InstallDrive>:\Program Files\Cisco\CSAgent\log).

If you encounter problems with installing or uninstalling the Cisco Security Agent, see the section [Troubleshooting, page 10](#page-9-0).

# <span id="page-4-0"></span>**Installing the Cisco Security Agent**

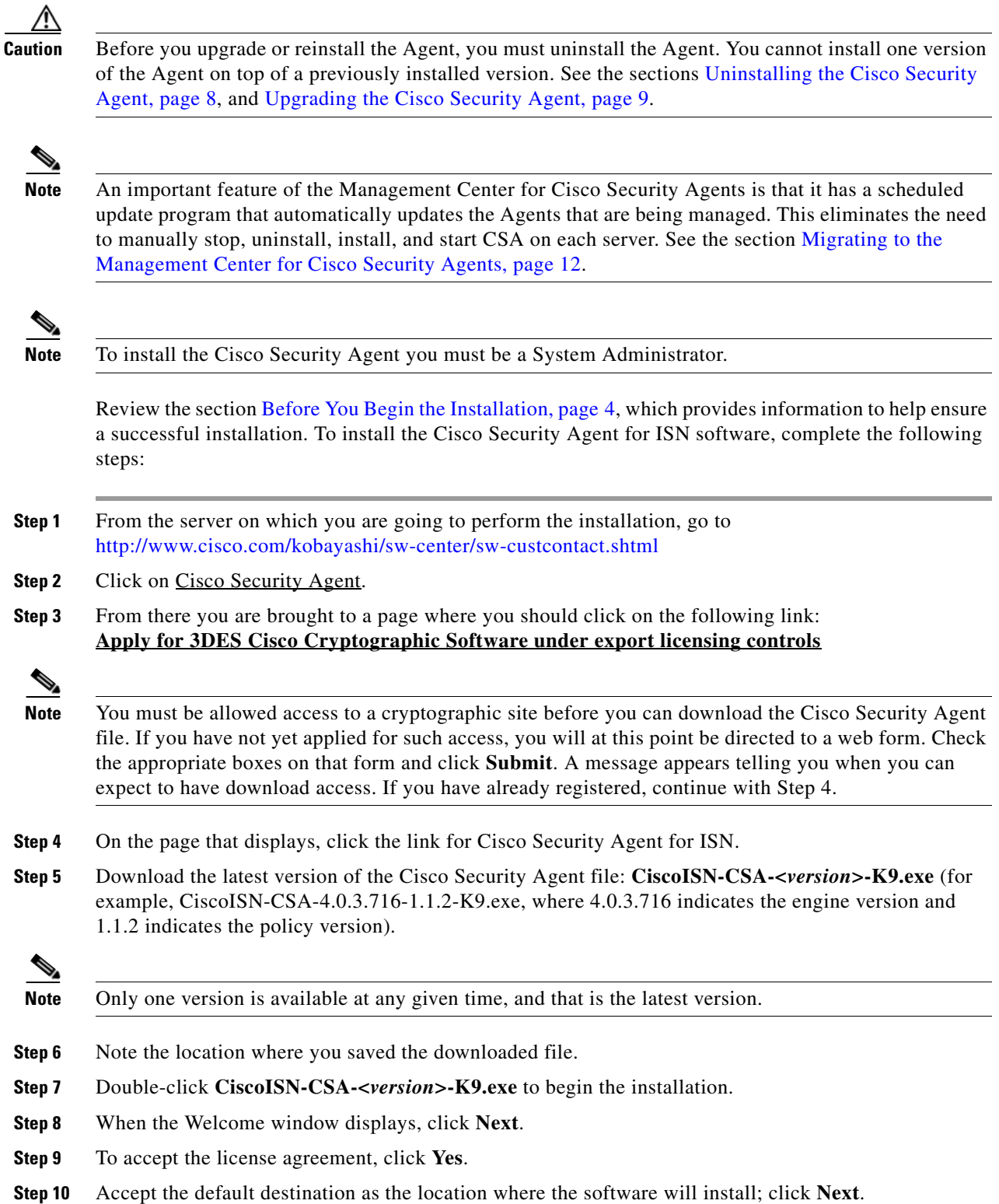

 $\Gamma$ 

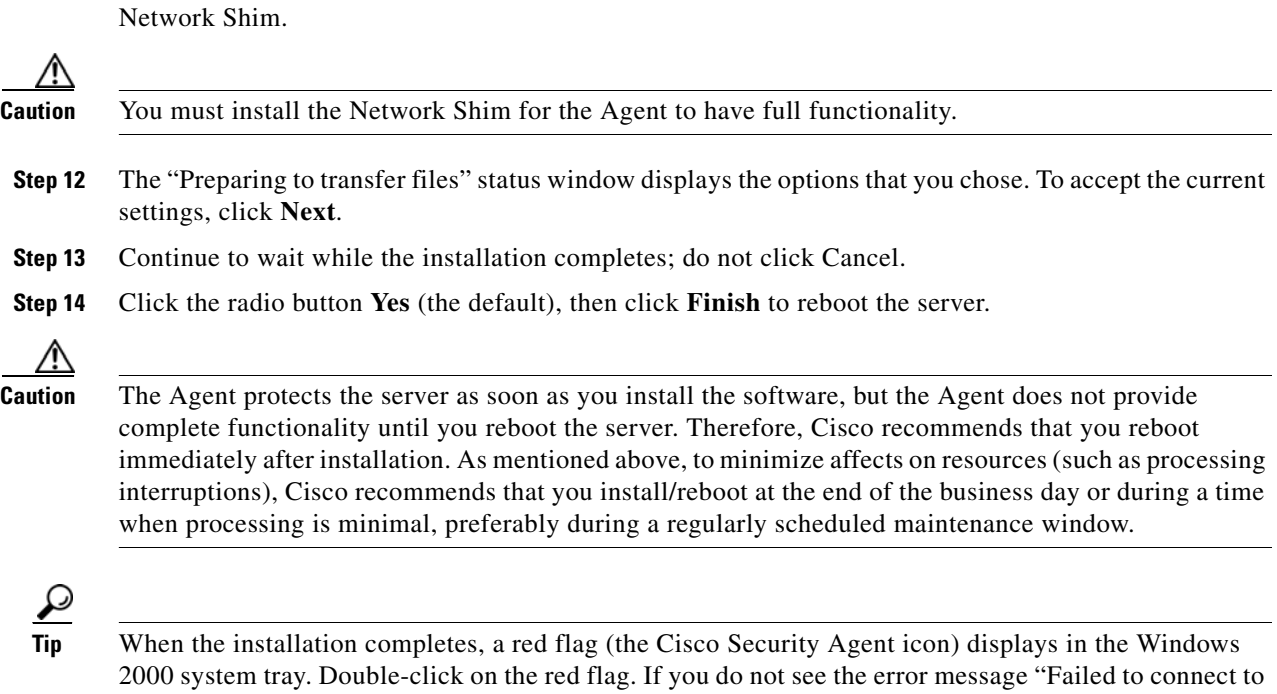

**Step 11** Make sure that the Network Shim box is checked (this is the default), then click **Next** to install the

**Step 15** Perform this procedure on each Cisco ISN software server. [As noted, Cisco Security Agent for ISN should **not** be installed on SDDSN and Media Server machines.]

CsaManager", then the Agent was successfully installed. If you see Security:Enabled in the lower right

## <span id="page-5-0"></span>**Checking the Version on the Server**

You can check the engine and the policy versions of the Agent you installed.

### **To Check the Engine Version in Use for CSA for Cisco ISN Software**

corner of the window, the Agent is enabled as well.

Right-click on the CSA flag in the system tray and select About.

### **To Check the Policy Version in Use for CSA for Cisco ISN Software**

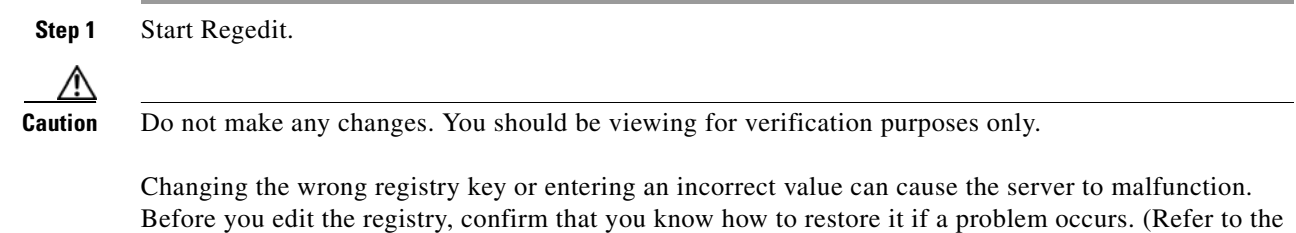

"Restoring" topics in Registry Editor Help.) If you have any questions about changing registry key settings, contact the Cisco Technical Assistance Center (TAC).

- **Step 2** Expand the key HKEY\_LOCAL\_MACHINE\Software\Cisco Systems, Inc.\System Info\ISN-CSA Policy\Version
- **Step 3** Close Regedit.

## <span id="page-6-1"></span>**Testing the Agent**

In addition to verifying that the Agent is installed, you may want to test the Agent by attacking your own system. If so, go to the "Attack your system" section in the "Evaluating the Cisco Security Agent" appendix in *Installing Management Center for Cisco Security Agents 4.0*, which can be accessed from <http://www.cisco.com/en/US/partner/products/sw/secursw/ps5057/index.html>

## <span id="page-6-0"></span>**Disabling and Reenabling the Cisco Security Agent Service**

You must disable the CSA service whenever you want to install, upgrade, or uninstall software. This means before every operating system, Cisco ISN and third-party installation and upgrade, including maintenance release, service release, and support patch installations and upgrades.

Ensure that the service does not get enabled at any time during the installation or upgrade. Failure to do so may cause problems with the installation or upgrade.

After installing or upgrading the software, you must reenable the Cisco Security Agent Service. With the service disabled, the Agent no long provides intrusion detection for the server.

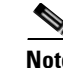

**Note** You must have Admin rights in order to successfully disable or reenable the Cisco Security Agent.

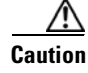

**Caution** If you are installing, upgrading, or uninstalling, you **must disable** the Agent service. Neither the *net stop CSAgent* command, nor the Suspend Security menu option, disables the Agent service. To disable the Agent service you **must** use the procedure described below. (If you do not disable the Agent service, security is enforced as soon as the system is rebooted; if the installation tries to perform actions after the rebooting, these actions may be blocked.)

### **Disable**

To disable the CSA service, complete the following steps:

- **Step 1** From the Windows **Start** menu, select **Settings** > **Control Panel** > **Administrative Tools** > **Services**.
- **Step 2** In the Services window, right-click **Cisco Security Agent** and choose **Properties**.
- **Step 3** In the Properties window, click the **General** tab.
- **Step 4** Click **Stop**.
- **Step 5** From the **Startup Type** drop-down list box, choose **Disabled**.
- **Step 6** Click **OK**.

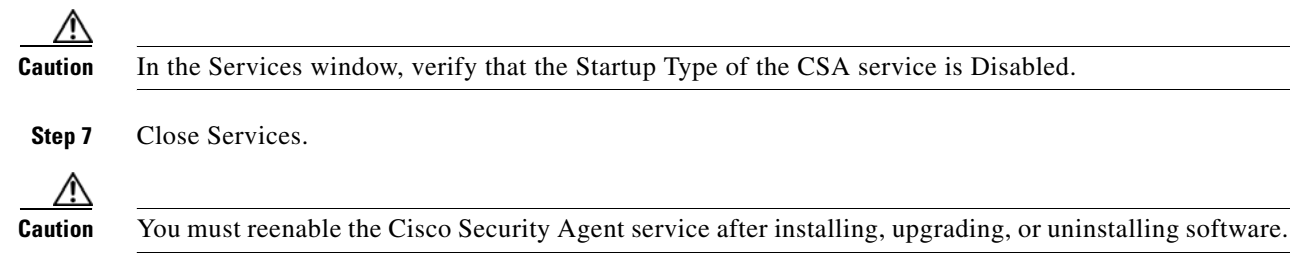

### <span id="page-7-1"></span>**Reenable**

To reenable the CSA service, complete the following steps:

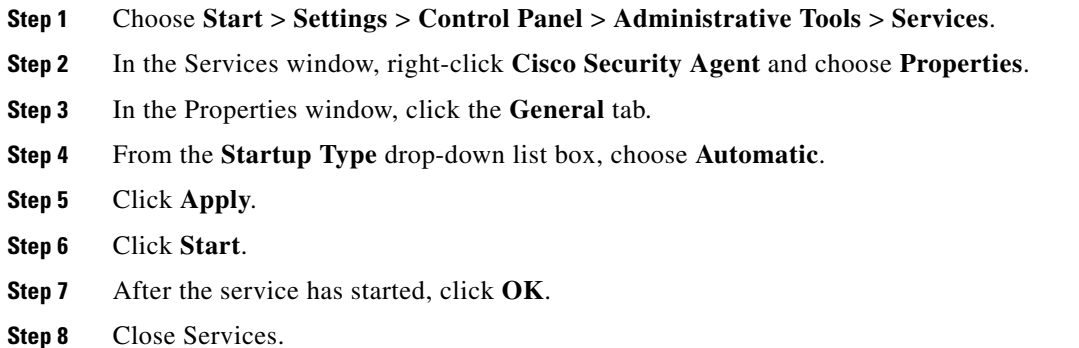

## <span id="page-7-0"></span>**Uninstalling the Cisco Security Agent**

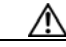

**Caution** You cannot install one version of the Agent on top of a previously installed version. You must uninstall the Agent and then reinstall the software. When you start the uninstaller, a prompt from the Agent asks whether you want to uninstall the Agent. You have limited time (five minutes) to click Yes to disable the protection. If you choose No or wait to disable the protection, the security mode automatically enables.

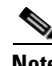

**Note** An important feature of the Management Center for Cisco Security Agents is that it has a scheduled update program that automatically updates the Agents that are being managed. This eliminates the need to manually stop, uninstall, install, and start CSA on each server. See the section [Migrating to the](#page-11-0)  [Management Center for Cisco Security Agents, page 12.](#page-11-0)

To uninstall the Agent, complete the following steps:

- **Step 1** Choose **Start** > **Settings** > **Control Panel** > **Add/Remove Programs**.
- **Step 2** Select **Cisco Security Agent for ISN**.
- **Step 3** Click the **Remove** button.

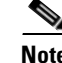

**Note** If you mistakenly choose **Cisco Security Agent** (without **for ISN**), you will have a partial uninstallation. To recover, simply reboot, and then start again from Step 1.

**Step 4** Click **Yes** in response to all questions you are asked EXCEPT, if you are presented with the options **Yes** and **Yes to All** at any point, click **Yes to All**.

**Caution** After you uninstall the software, reboot the server immediately. If you do not reboot the server immediately, the flag continues to display in the Windows 2000 system tray, the Message tab in the graphical user interface (GUI) displays errors, but the software does not provide protection.

## <span id="page-8-0"></span>**Upgrading the Cisco Security Agent**

To upgrade the Cisco Security Agent, perform the following tasks:

- **1.** Uninstall the existing version that is installed on the server. See the section [Uninstalling the Cisco Security Agent, page 8](#page-7-0).
- **2.** Install the new version that you plan to run on the server. See the section [Installing the Cisco Security Agent, page 5](#page-4-0).

## <span id="page-8-1"></span>**Messages, Logs, and Caching**

This section discusses additional features of the Cisco Security Agent.

#### **Event Messages and Log Files**

• If the Cisco Security Agent has a message for you, the icon (the red flag in the Windows system tray) will wave. To read the message, double-click on the icon, then click on the Messages tab.

The messages that are displayed are those generated when an action either is denied or generated a query. Only the two most recent messages are displayed.

- The log files are located in <InstallDrive>:\Program Files\Cisco\CSAgent\log.
	- **–** securitylog.txt—this is the main event log; this is where rule violations and other relevant events are logged
	- **–** csalog.txt—this provides Agent startup and shutdown history
	- **–** driver\_install.log—this provide a record of the driver installation process
	- **–** Cisco Security AgentInstallInfo.txt—this provides a detailed record of the installation process
- **•** You can view securitylog.txt using Notepad. The field names are given in the first line. You can also:
	- **–** Copy the file to a machine that has Excel and change the name to securitylog.csv.
	- **–** Double-click securitylog.csv and it will open as an Excel spreadsheet.

You may find it most convenient to see the contents of a spreadsheet cell by clicking on the cell and looking at the contents in the field above the spreadsheet matrix.

For diagnosing problems, the most important fields are DateTime, Severity, Text, and User. Ignore the RawEvent field; it contains essentially the same information that is presented in the other fields, but in an unprocessed, and difficult to read, form.

The ordering of the severity levels, from least to most severe, is: Information, Notice, Warning, Error, Alert, Critical, Emergency.

#### **Understanding How the Cache Works**

Cisco Security Agent caches your responses to queries for one hour. This is a convenience feature, so that you do not have to respond to a popup each time you do a repetitive action. However, in certain situations, this feature may have undesirable results. For example, see the section [Second Attempt to](#page-9-1)  [Install Software Fails without a Warning, page 10.](#page-9-1)

## <span id="page-9-0"></span>**Troubleshooting**

Please consider the following troubleshooting suggestions before contacting the Cisco Technical Assistance Center (TAC).

#### **Problems with Installing/Uninstalling the Agent**

If you encounter problems with installing or uninstalling the Agent, perform the following tasks:

- **•** Verify that you rebooted the server.
- Verify that the Cisco Security Agent service is not disabled and that its Startup Type value is Automatic.
- Obtain the installation logs from <InstallDrive>:\Program Files\Cisco\CSAgent\log. Review the Cisco Security AgentInstallInfo.txt and driver\_install.log files.
- For installations, verify that you installed the Network Shim. The driver\_install.log file should state that csanet2k.inf installed. If the Network Shim is not installed, uninstall the Agent and then install the Agent again.
- **•** Verify that you did not use Terminal Services.

#### <span id="page-9-1"></span>**Second Attempt to Install Software Fails without a Warning**

In the following case, a second attempt to install software will fail without a warning:

- **1.** You try to install software without first stopping and disabling the Cisco Security Agent service. Cisco Security Agent displays the following message: *Cisco Security Agent: A problem was detected, press one of the action buttons below. Are you installing/uninstalling software? If not, this operation is suspicious.*
- **2.** You click No. (This is the action that causes the problem when running the install the next time—see below.)
- **3.** You stop and disable the Cisco Security Agent service.
- **4.** You try to re-run the software installation, but nothing happens.

When you clicked **No** in step 2 above, your answer was cached in memory. The cache is cleared automatically after an hour.

To clear the cache immediately so you can install the software now, perform the following procedure:

- **Step 1** Reenable the service (as described in the section [Reenable, page 8\)](#page-7-1).
- **Step 2** In the Windows task bar, double-click the Cisco Security Agent icon (the red flag in the Windows system tray).
- **Step 3** Click the Advanced tab.
- **Step 4** Click Clear.
- **Step 5** Close the Cisco Security Agent Control Panel.

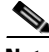

**Note** Before you retry installing the software on the server, disable the Cisco Security Agent service. After you install the software, reenable the Cisco Security Agent service. See [Disabling and Reenabling the](#page-6-0)  [Cisco Security Agent Service, page 7.](#page-6-0)

#### **Problems with Cisco ISN Software or Errors from Cisco Security Agent**

Go through the procedure in this section if you encounter problems after installing Cisco Security Agent for Cisco ISN software:

- Are these problems with Cisco ISN software that cannot otherwise be explained?
- **•** Look in the Cisco Security Agent log file <InstallDrive>:\Program Files\Cisco\CSAgent\log\securitylog.txt for events indicating that an application action was blocked by Cisco Security Agent.
- Are Cisco Security Agent error messages displayed in the Messages tab of the Control Panel?

If you cannot determine the cause of a Cisco Security Agent log entry or error message, contact Cisco TAC. However, before doing so, please refer to the section [What to Do before Contacting TAC about a](#page-11-1)  [CSA Problem, page 12](#page-11-1).

To troubleshoot problems with Cisco ISN software or errors from Cisco Security Agent:

- **Step 1** In the Windows taskbar, right-click the Cisco Security Agent icon (the red flag in the Windows system tray), and click Suspend Security.
- **Step 2** Perform the operation that caused the error message.
- **Step 3** In the Windows taskbar, right-click the Cisco Security Agent icon, and click Resume Security.
- **Step 4** Perform the operation that caused the error message.
- **Step 5** If the operation completes successfully with the Cisco Security Agent suspended and continues to fail with the Cisco Security Agent enabled, confirm that the software with which you were having the problem is among the ISN software components or third-party applications included in the *Cisco Enterprise Contact Routing Bill of Materials*.
- **Step 6** If you are unable to resolve the problem, see What to Do before Contacting TAC about a CSA Problem, [page 12.](#page-11-1)

### <span id="page-11-1"></span>**What to Do before Contacting TAC about a CSA Problem**

First go through all the relevant procedures described above to determine if there is really a problem and if it is in fact a CSA problem.

If you feel that it is a CSA problem, and you want to open a TAC case, follow the procedures below:

- **Step 1** In <InstallDrive>:\Program Files\Cisco\CSAgent\bin, double-click on csainfo.bat. This will collect useful hardware and software data.
- **Step 2** csainfo will ask if you want to stop the Agent. Click **Yes**. The file csainfo.log is created.
- **Step 3** Zip up the <InstallDrive>:\Program Files\Cisco\CSAgent\ directory (which includes csainfo.log and securitylog.txt).
- **Step 4** Determine the version of your CSA engine and of your CSA policy (the method for doing so is described in [Checking the Version on the Server, page 6\)](#page-5-0).
- **Step 5** Contact TAC. Be prepared to provide them with the zipped file you create in Step 3 and the information you collected in Step 4.

## <span id="page-11-0"></span>**Migrating to the Management Center for Cisco Security Agents**

An important feature of the Management Center for Cisco Security Agents (CSA MC) is that it has a scheduled update program that automatically updates the Agents that are being managed. This eliminates the need to manually stop, uninstall, install, and start CSA on each server.

Also, while the security Agent included with Cisco ISN software uses a static policy that should not be changed, it is possible to add, change, or delete the policy if you purchase and install Management Center for Cisco Security Agents (CSA MC). However, any such changed policy is **NOT** qualified for use with ISN.

**Note** If you have used the Management Center for Cisco Security Agents to change the policy associated with the Cisco Security Agent for ISN software, and you encounter problems with running your software, before calling your Cisco ISN support provider, you must first:

1. Remove any third-party software not supported by Cisco from your ISN servers

2. Revert to the original Cisco Security Agent for ISN policy

If the problem persists, then call your support provider.

CSA MC contains two components:

- The Management Center installs on a dedicated server and includes a web server, a configuration database, and a web-based interface. The Management Center allows you to define rules and policies and create Agent kits that are then distributed to Agents installed on other network systems and servers. (Multiple policies for different Cisco products can be managed by a single MC.)
- **•** The Cisco Security Agent (the managed Agent) installs on all Cisco ISN software servers and enforces security policies. The managed Agent registers with the Management Center and can receive policy and rule updates. It also sends event reports back to its Management Center.

Before you begin, you should obtain the latest version of the following CSA MC documents:

- **•** *Installing Management Center for Cisco Security Agents*
- **•** *Using Management Center for Cisco Security Agents*
- **•** *Release Notes for Management Center for Cisco Security Agents*

You can download these documents at:

[http://www.cisco.com/univercd/cc/td/doc/product/rtrmgmt/cw2000/cw2000\\_b/vpnman/vms\\_2\\_2/csa\\_4\\_0/](http://www.cisco.com/univercd/cc/td/doc/product/rtrmgmt/cw2000/cw2000_b/vpnman/vms_2_2/csa_4_0/)

In a Cisco ISN environment, ensure that the Management Center component is installed on a separate, dedicated server and the managed Agent is installed on all Cisco ISN servers. Make sure that the server that is intended for the Management Center meets the system requirements that are listed in *Installing Management Center for Cisco Security Agents*.

**Caution** Do not install the Management Center on servers where you have installed Cisco ISN software. If you attempt to do so, either the installation will fail, or the Management Center will block operation of ISN components.

Once you have obtained the CSA MC package and documentation, perform the following procedure:

- **Step 1** Uninstall the Cisco Security Agent, if it exists, by following the instructions in the section [Uninstalling](#page-7-0)  [the Cisco Security Agent, page 8.](#page-7-0)
- **Step 2** Download the latest version of the Cisco ISN policy XML file (though an XML file, the extension is .export). You can obtain the policy at

<http://www.cisco.com/kobayashi/sw-center/sw-custcontact.shtml>

**Note** Upon accessing this site, see the discussion in the section [Installing the Cisco Security Agent, page 5.](#page-4-0)

- **Step 3** Note the location where you saved the downloaded file.
- **Step 4** Follow the instructions in *Installing Management Center for Cisco Security Agents* for Installing CSA MC.
- **Step 5** Follow the instructions in *Using Management Center for Cisco Security Agents* for importing the policy that you downloaded in Step 2.
- **Step 6** Use the Quick Start Configuration section of *Installing Management Center for Cisco Security Agents* to perform the following tasks:
	- **•** Configure a group
	- **•** Attach the downloaded policy named CiscoISN-CSA-*<version>*.export to the group
	- **•** Generate the Rules
	- **•** Build an Agent kit
- **Step 7** Distribute and install the new managed Agent that was created in Step 6 by following the instructions in the Cisco Security Agent Installation and Overview section of *Installing Management Center for Cisco Security Agents*.

### <span id="page-12-0"></span>**Obtaining Additional Information about CSA**

For additional information about the Cisco Security Agent, do the following:

- **Step 1** Perform one of the following tasks:
	- In the Windows 2000 system tray, right-click the flag and choose **Open Control Panel**; go to Step 2.
	- **•** Choose **Start > Programs > Cisco Systems > Cisco Security Agent > Cisco Security Agent**; go to Step 2.

**Step 2** In the upper, right corner of the window click the **?** icon.

The Cisco Security Agent documentation displays.

 $\mathcal{L}% _{A}=\mathcal{L}_{A}\!\left( A;A\right) ,\ \mathcal{L}_{A}\!\left( A;A\right)$ 

**Tip** To obtain the Cisco Security Agent 4.0 documentation, go to: <http://www.cisco.com/en/US/partner/products/sw/secursw/ps5057/index.html>

### <span id="page-13-0"></span>**Obtaining Related Cisco ISN Software Documentation**

The latest version of the Cisco ISN software documentation can be found at this URL: <http://www.cisco.com/univercd/cc/td/doc/product/icm/isn/index.htm> The *Cisco Enterprise Contact Routing Bill of Materials* can be found at this URL: <http://www.cisco.com/univercd/cc/td/doc/product/icm/ccbubom/ccbubom.pdf>

## <span id="page-13-1"></span>**Obtaining Documentation**

Cisco documentation and additional literature are available on Cisco.com. Cisco also provides several ways to obtain technical assistance and other technical resources. These sections explain how to obtain technical information from Cisco Systems.

#### **Cisco.com**

You can access the most current Cisco documentation at this URL: <http://www.cisco.com/univercd/home/home.htm> You can access the Cisco website at this URL: <http://www.cisco.com> You can access international Cisco websites at this URL: [http://www.cisco.com/public/countries\\_languages.shtml](http://www.cisco.com/public/countries_languages.shtml)

#### **Ordering Documentation**

You can find instructions for ordering documentation at this URL: [http://www.cisco.com/univercd/cc/td/doc/es\\_inpck/pdi.htm](http://www.cisco.com/univercd/cc/td/doc/es_inpck/pdi.htm)

You can order Cisco documentation in these ways:

• Registered Cisco.com users (Cisco direct customers) can order Cisco product documentation from the Ordering tool:

<http://www.cisco.com/en/US/partner/ordering/index.shtml>

**•** Nonregistered Cisco.com users can order documentation through a local account representative by calling Cisco Systems Corporate Headquarters (California, USA) at 408 526-7208 or, elsewhere in North America, by calling 800 553-NETS (6387).

### <span id="page-14-0"></span>**Documentation Feedback**

You can send comments about technical documentation to bug-doc@cisco.com.

You can submit comments by using the response card (if present) behind the front cover of your document or by writing to the following address:

Cisco Systems Attn: Customer Document Ordering 170 West Tasman Drive San Jose, CA 95134-9883

We appreciate your comments.

## <span id="page-14-1"></span>**Obtaining Technical Assistance**

For all customers, partners, resellers, and distributors who hold valid Cisco service contracts, Cisco Technical Support provides 24-hour-a-day, award-winning technical assistance. The Cisco Technical Support Website on Cisco.com features extensive online support resources. In addition, Cisco Technical Assistance Center (TAC) engineers provide telephone support. If you do not hold a valid Cisco service contract, contact your reseller.

#### **Cisco Technical Support Website**

The Cisco Technical Support Website provides online documents and tools for troubleshooting and resolving technical issues with Cisco products and technologies. The website is available 24 hours a day, 365 days a year at this URL:

<http://www.cisco.com/techsupport>

Access to all tools on the Cisco Technical Support Website requires a Cisco.com user ID and password. If you have a valid service contract but do not have a user ID or password, you can register at this URL:

<http://tools.cisco.com/RPF/register/register.do>

#### **Submitting a Service Request**

[Using the online TAC Service Request Tool is the fastest way to open S3 and S4 service requests. \(S](http://www.cisco.com/univercd/cc/td/doc/es_inpck/pdi.htm)3 and S4 service requests are those in which your network is minimally impaired or for which you require product information.) After you describe your situation, the TAC Service Request Tool automatically

provides recommended solutions. If your issue is not resolved using the recommended resources, your service request will be assigned to a Cisco TAC engineer. The TAC Service Request Tool is located at this URL:

<http://www.cisco.com/techsupport/servicerequest>

For S1 or S2 service requests or if you do not have Internet access, contact the Cisco TAC by telephone. (S1 or S2 service requests are those in which your production network is down or severely degraded.) Cisco TAC engineers are assigned immediately to S1 and S2 service requests to help keep your business operations running smoothly.

To open a service request by telephone, use one of the following numbers:

Asia-Pacific: +61 2 8446 7411 (Australia: 1 800 805 227) EMEA: +32 2 704 55 55 USA: 1 800 553 2447

For a complete list of Cisco TAC contacts, go to this URL:

<http://www.cisco.com/techsupport/contacts>

#### **Definitions of Service Request Severity**

To ensure that all service requests are reported in a standard format, Cisco has established severity definitions.

Severity 1 (S1)—Your network is "down," or there is a critical impact to your business operations. You and Cisco will commit all necessary resources around the clock to resolve the situation.

Severity 2 (S2)—Operation of an existing network is severely degraded, or significant aspects of your business operation are negatively affected by inadequate performance of Cisco products. You and Cisco will commit full-time resources during normal business hours to resolve the situation.

Severity 3 (S3)—Operational performance of your network is impaired, but most business operations remain functional. You and Cisco will commit resources during normal business hours to restore service to satisfactory levels.

Severity 4 (S4)—You require information or assistance with Cisco product capabilities, installation, or configuration. There is little or no effect on your business operations.

### <span id="page-15-0"></span>**Obtaining Additional Publications and Information**

Information about Cisco products, technologies, and network solutions is available from various online and printed sources.

**•** Cisco Marketplace provides a variety of Cisco books, reference guides, and logo merchandise. Visit Cisco Marketplace, the company store, at this URL:

<http://www.cisco.com/go/marketplace/>

**•** The Cisco *Product Catalog* describes the networking products offered by Cisco Systems, as well as ordering and customer support services. Access the Cisco Product Catalog at this URL:

<http://cisco.com/univercd/cc/td/doc/pcat/>

**•** *Cisco Press* publishes a wide range of general networking, training and certification titles. Both new and experienced users will benefit from these publications. For current Cisco Press titles and other information, go to Cisco Press at this URL:

<http://www.ciscopress.com>

**•** *Packet* magazine is the Cisco Systems technical user magazine for maximizing Internet and networking investments. Each quarter, Packet delivers coverage of the latest industry trends, technology breakthroughs, and Cisco products and solutions, as well as network deployment and troubleshooting tips, configuration examples, customer case studies, certification and training information, and links to scores of in-depth online resources. You can access Packet magazine at this URL:

<http://www.cisco.com/packet>

• *iQ Magazine* is the quarterly publication from Cisco Systems designed to help growing companies learn how they can use technology to increase revenue, streamline their business, and expand services. The publication identifies the challenges facing these companies and the technologies to help solve them, using real-world case studies and business strategies to help readers make sound technology investment decisions. You can access iQ Magazine at this URL:

<http://www.cisco.com/go/iqmagazine>

**•** *Internet Protocol Journal* is a quarterly journal published by Cisco Systems for engineering professionals involved in designing, developing, and operating public and private internets and intranets. You can access the Internet Protocol Journal at this URL:

<http://www.cisco.com/ipj>

**•** World-class networking training is available from Cisco. You can view current offerings at this URL:

<http://www.cisco.com/en/US/learning/index.html>

All other trademarks mentioned in this document or Website are the property of their respective owners. The use of the word partner does not imply a partnership relationship between Cisco and any other company. (0401R)

CCIP, CCSP, the Cisco Arrow logo, the Cisco *Powered* Network mark, Cisco Unity, Follow Me Browsing, FormShare, and StackWise are trademarks of Cisco Systems, Inc.; Changing the Way We Work, Live, Play, and Learn, and iQuick Study are service marks of Cisco Systems, Inc.; and Aironet, ASIST, BPX, Catalyst, CCDA, CCDP, CCIE, CCNA, CCNP, Cisco, the Cisco Certified Internetwork Expert logo, Cisco IOS, the Cisco IOS logo, Cisco Press, Cisco Systems, Cisco Systems Capital, the Cisco Systems logo, Empowering the Internet Generation, Enterprise/Solver, EtherChannel, EtherSwitch, Fast Step, GigaStack, Internet Quotient, IOS, IP/TV, iQ Expertise, the iQ logo, iQ Net Readiness Scorecard, LightStream, MGX, MICA, the Networkers logo, Networking Academy, Network Registrar, *Packet*, PIX, Post-Routing, Pre-Routing, RateMUX, Registrar, ScriptShare, SlideCast, SMARTnet, StrataView Plus, Stratm, SwitchProbe, TeleRouter, The Fastest Way to Increase Your Internet Quotient, TransPath, and VCO are registered trademarks of Cisco Systems, Inc. and/or its affiliates in the United States and certain other countries.

#### **Installing Cisco Security Agent for Cisco Internet Service Node (ISN) Software, Releases 2.0(0) and 2.1(0) December 2004**

 $\overline{\mathsf{I}}$ 

 $\mathsf I$ 

 $\blacksquare$ 

H